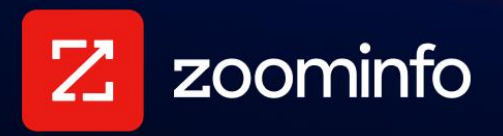

# **SugarCRM Integration Guide**

For administrators setting up the ZoomInfo integration with SugarCRM

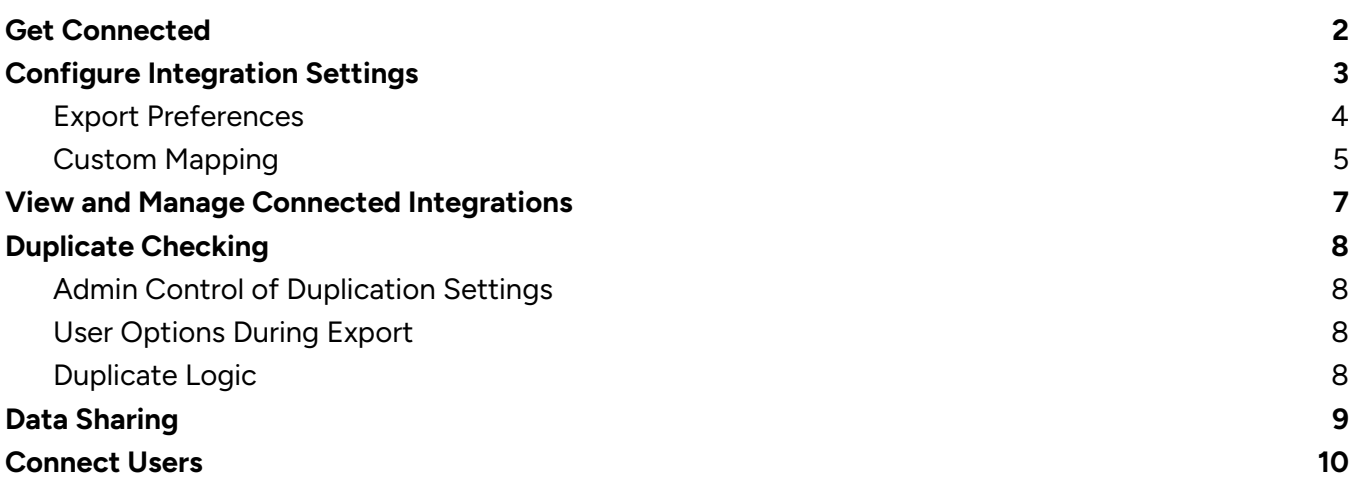

### <span id="page-1-0"></span>**Get Connected**

ZoomInfo admins enable the SugarCRM integration for users and control user preferences including export settings, custom mappings, and data sharing settings. ZoomInfo users can then connect to SugarCRM using their credentials.

A ZoomInfo admin establishes the integration with SugarCRM that enables ZoomInfo users to connect and export data to SugarCRM.

To avoid connection issues:

- 1. Make sure you have pop-up blockers disabled on your current tab
- 2. Ensure your instance URL includes https:// at the beginning
- 3. If you are on v2 of SugarCRM, make sure to include /service/v2/rest.php at the end of your Instance URL.

#### To get connected:

1. Login to ZoomInfo and select **Admin Portal** from the waffle menu.

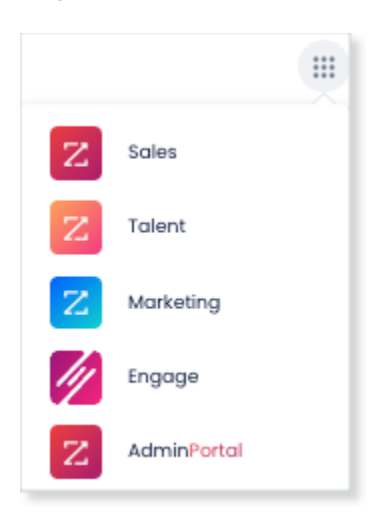

2. Click **Integrations**.

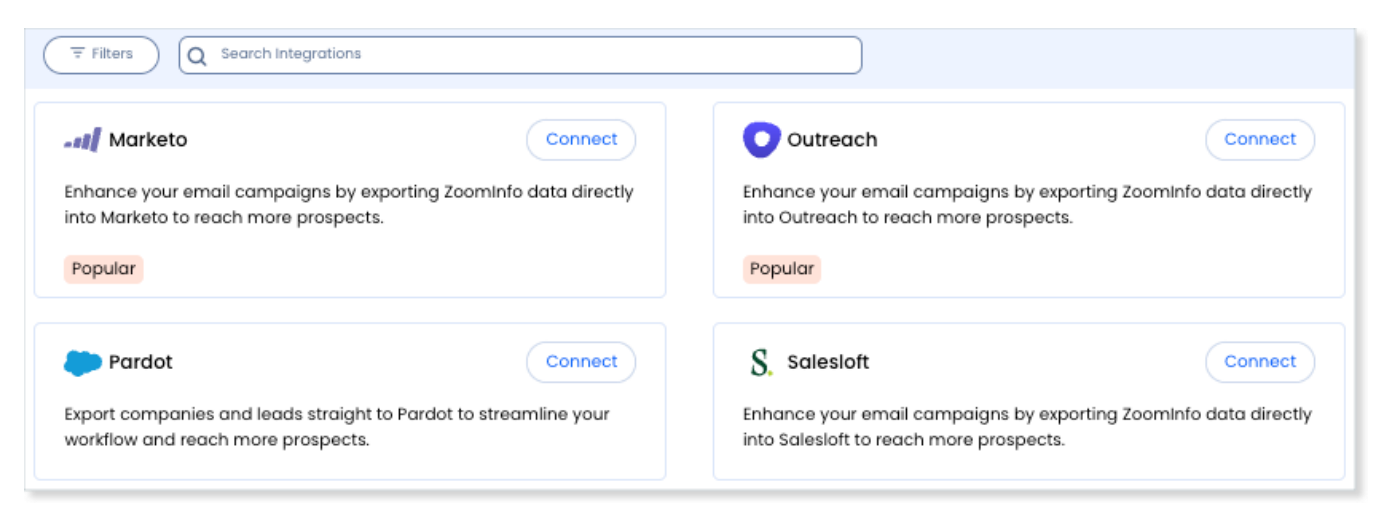

- 3. Use the **Filters**, or **Search integrations** options to find your integration.
- 4. On the tile for your integration, click **Connect**.
- 5. Complete the connection using your credentials. A success message displays.

### <span id="page-2-0"></span>**Configure Integration Settings**

Once your integration is connected, you can configure the settings, including export preferences and mapping:

To access the **Settings** page for your integration:

- Click **Edit Settings** from the connection success message.
- If you've already closed the connection success message, navigate to the **Connected** tab and click **… > Settings** in the **Action** column.

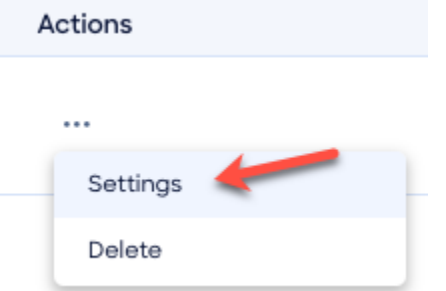

The **Settings** page displays.

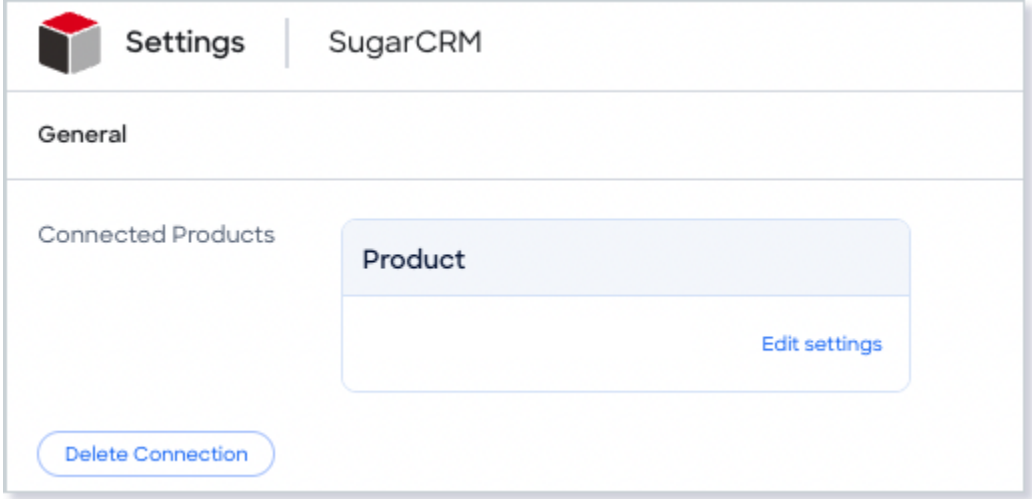

From this page, click **Edit settings** to begin configuring your integration.

### <span id="page-2-1"></span>**Export Preferences**

ZoomInfo admins can configure export preferences and limit the objects that can be exported.

1. Click the **Export** tab.

2. Select each object type you want your users to be able to export to SugarCRM.

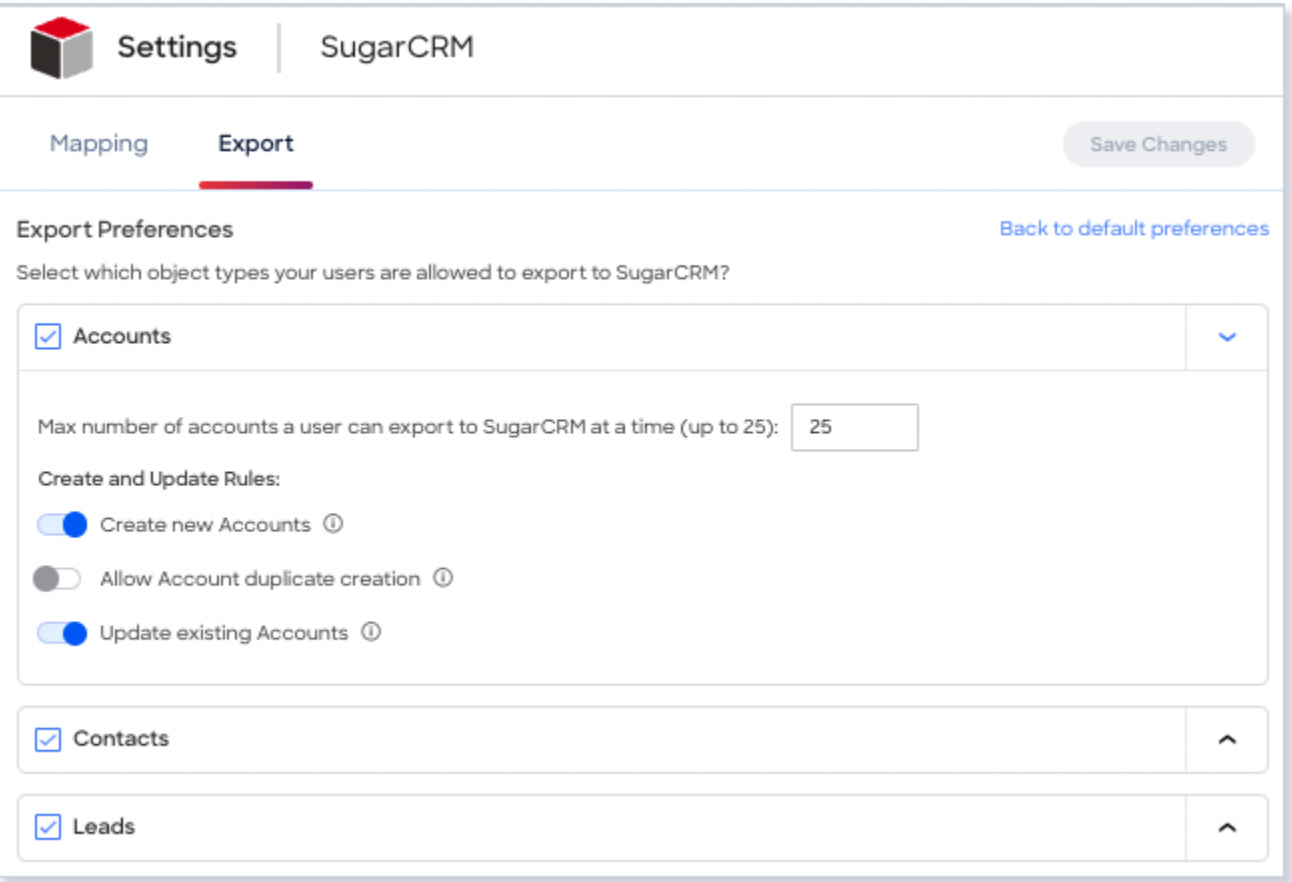

3. Click **Save Changes** to apply the changes for all users in your organization's ZoomInfo instance.

### <span id="page-3-0"></span>**Custom Mapping**

Click the **Mapping** tab.

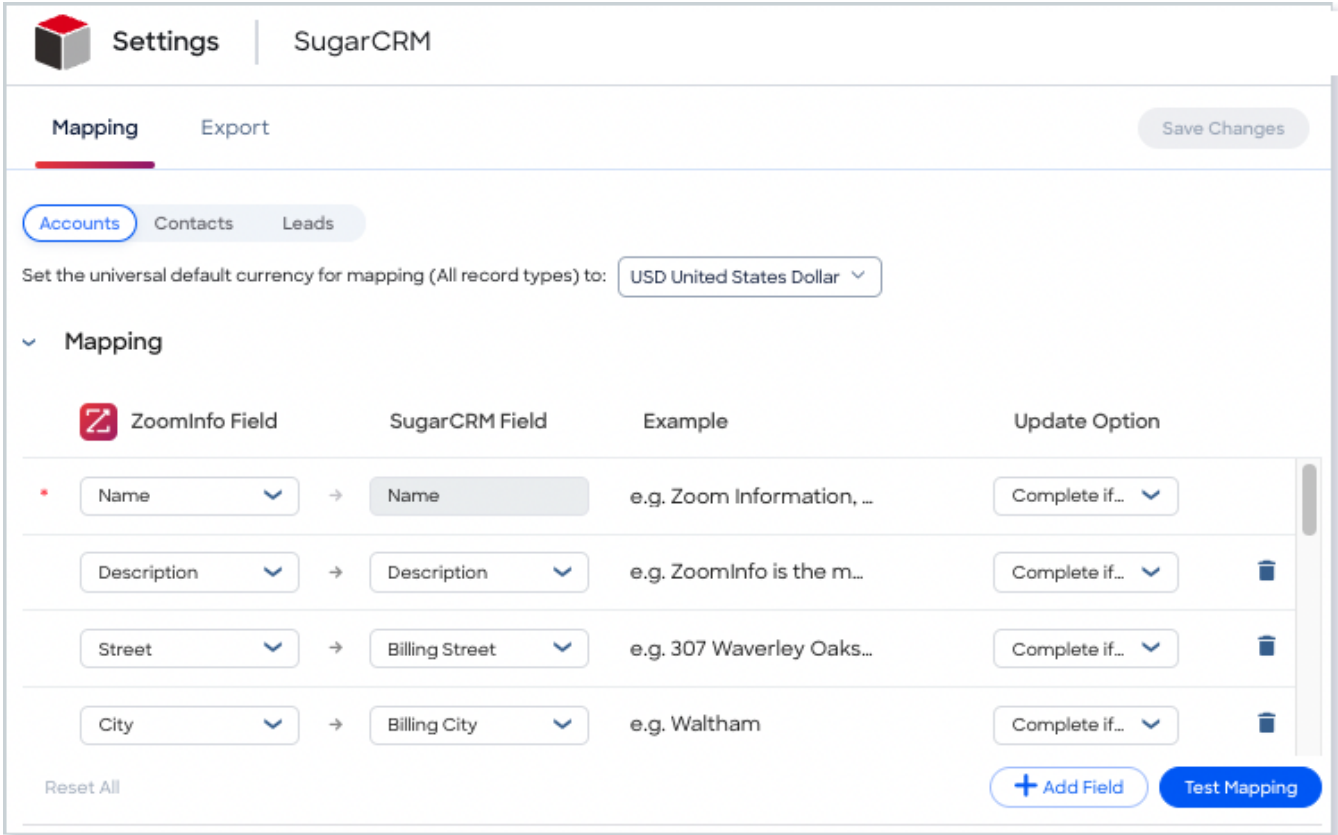

On the **Mapping** tab, use the **Accounts**, **Contacts**, and **Leads** tabs to review the default mappings for each object type and make any mapping changes.

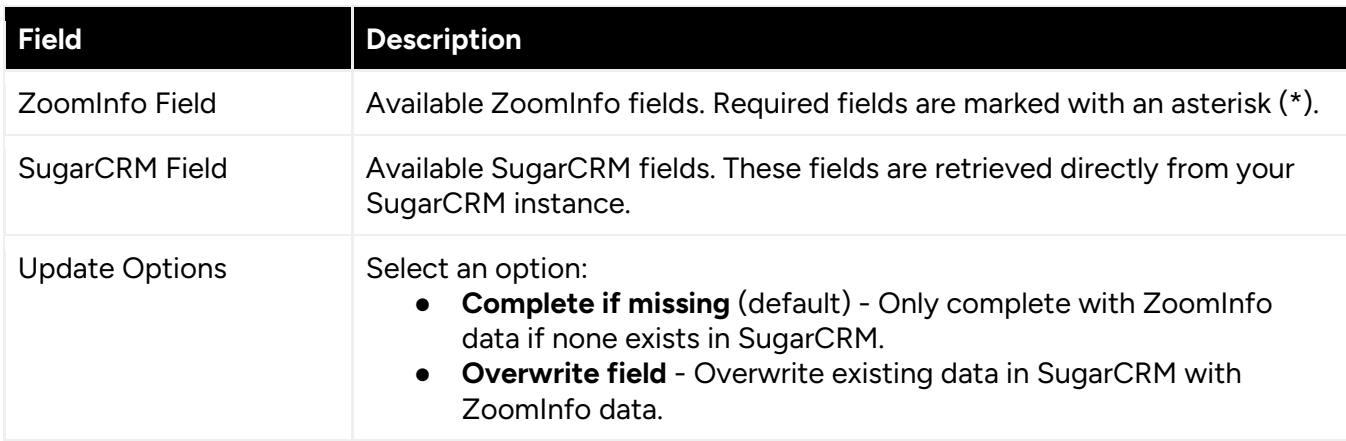

#### **Add or Remove Fields**

Add fields by clicking **Add Row** at the bottom of the field list. Each field that you add must be mapped to a corresponding field in your integration.

Click the  $\blacksquare$  trash icon to remove any fields that you do not want to map.

#### **Set a Hierarchy for ZoomInfo Data Within a Single SugarCRM Field**

In some cases, you may want multiple ZoomInfo fields to be stacked hierarchically within a single SugarCRM field.

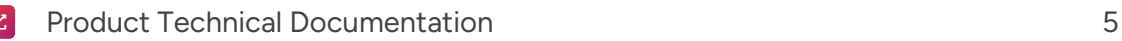

For example, you may want to import both the ZoomInfo Direct Phone and Company Phone fields into the SugarCRM Business Phone field.

- 1. Map **Direct Phone** to **Business Phone**.
- 2. Map **Company Phone** to **Business Phone**.

The first occurrence of the **Business Phone** field is denoted with number 1, and the second with number 2.

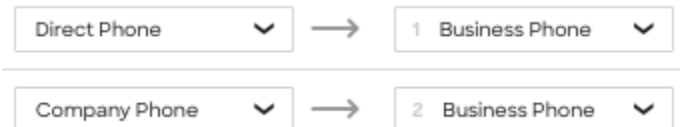

#### **Test and Save**

Before saving your mapping changes, click **Test Mapping** to export and delete a test record using your current settings.

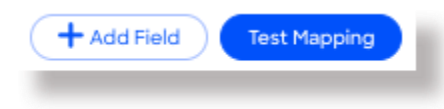

● If the test record cannot be created, this is typically due to an error in the mapping settings. For example, mappings cannot be saved with a blank field.

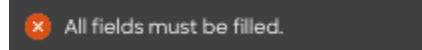

Adjust the settings and click **Test Mapping** again.

×

● If the test is successful, a notification displays.

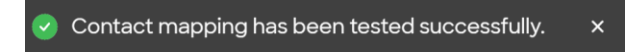

After performing a successful test mapping, click **Save Changes**.

● If the mappings are not set correctly, an error notification displays indicating the adjustments needed.

All fields must be filled.

Remove any unfilled rows and click **Save Changes** again.

● If mappings are correctly configured, a success notification displays.

×

×

O Contact mapping was saved successfully.

## <span id="page-6-0"></span>**View and Manage Connected Integrations**

Once you've connected one or more integrations, you can view and manage them on the **Connected** tab of the **Admin Portal > Integrations** page.

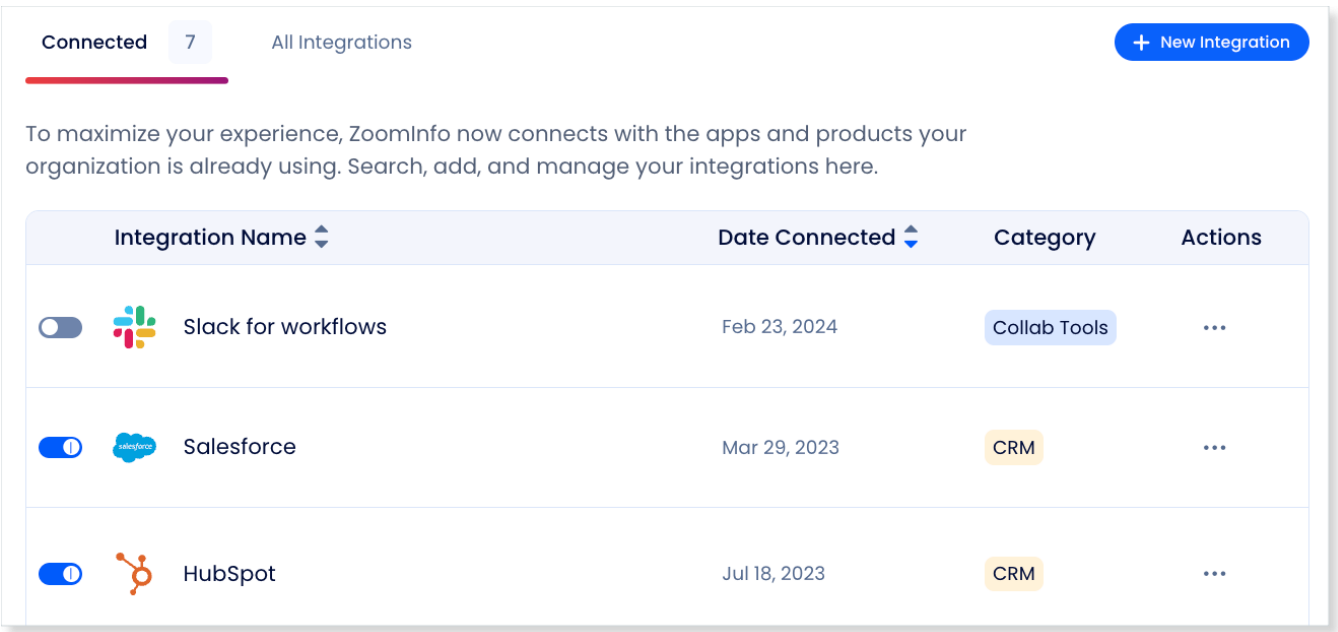

On this page, you can:

- 1. Use the toggle to turn an integration on or off for users in your organization. Toggling an integration to off does not affect the mapping and export settings you've configured.
- 2. Update the settings for an integration by clicking the integration name, or by clicking **… > Settings** in the **Action** column.
- 3. Delete a connected integration (including any mapping and export settings you've configured) by clicking **… > Delete** in the **Action** column.

### <span id="page-6-1"></span>**Duplicate Checking**

When a user exports records from ZoomInfo to SugarCRM, duplicate checking logic is applied to avoid creating duplicate records within SugarCRM.

### <span id="page-6-2"></span>**Admin Control of Duplication Settings**

A ZoomInfo admin can control the user's available options for handling duplicates by configuring the default duplication settings for the integration in the Admin Portal. When a duplicate is encountered during export, users can choose the default behavior set by the admin or select other available options.

### <span id="page-6-3"></span>**User Options During Export**

During an export, duplicates are flagged and presented to the user. Depending on available options set by an admin, the user can choose to update an existing record, create a duplicate record, or not export the record.

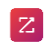

### <span id="page-7-0"></span>**Duplicate Logic**

ZoomInfo checks for specific criteria, in a specific order, to determine if existing data in SugarCRM matches data being exported.

**For companies**: Companies in ZoomInfo are equivalent to accounts in SugarCRM. When exporting companies to SugarCRM, ZoomInfo will check for duplicate SugarCRM accounts using criteria applied in the following order:

- 1. Exact Company Name
- 2. Short Company Name (first 5 characters) + Domain
- 3. Short Company Name (first 5 characters) + Phone
- 4. Short Company Name (first 5 characters) + Zip or Postal Code

**For people**: People in ZoomInfo are designated as contacts, and can be exported as SugarCRM contacts or leads.

When exporting contacts to SugarCRM, ZoomInfo will check for duplicate SugarCRM contacts or leads using criteria applied in the following order:

Contacts (people associated with a company)

- 1. Email Address
- 2. First Name + Last Name + Exact Company Name

Leads (people not associated with a company)

- 1. First Name + Last Name + Email Address
- 2. First Name + Last Name + Short Company Name (first 5 characters)
- 3. First Name + Last Name + Phone

**Note**: If a person in SugarCRM exists as both a contact and a lead, ZoomInfo will present the contact record as the duplicate.

### <span id="page-7-1"></span>**Data Sharing**

The Data Sharing page in the Admin Portal is enabled if your organization has not contractually opted out of data sharing with ZoomInfo that is intended to analyze your use of connected integrations. Data sharing helps to improve the ZoomInfo service and make recommendations to you.

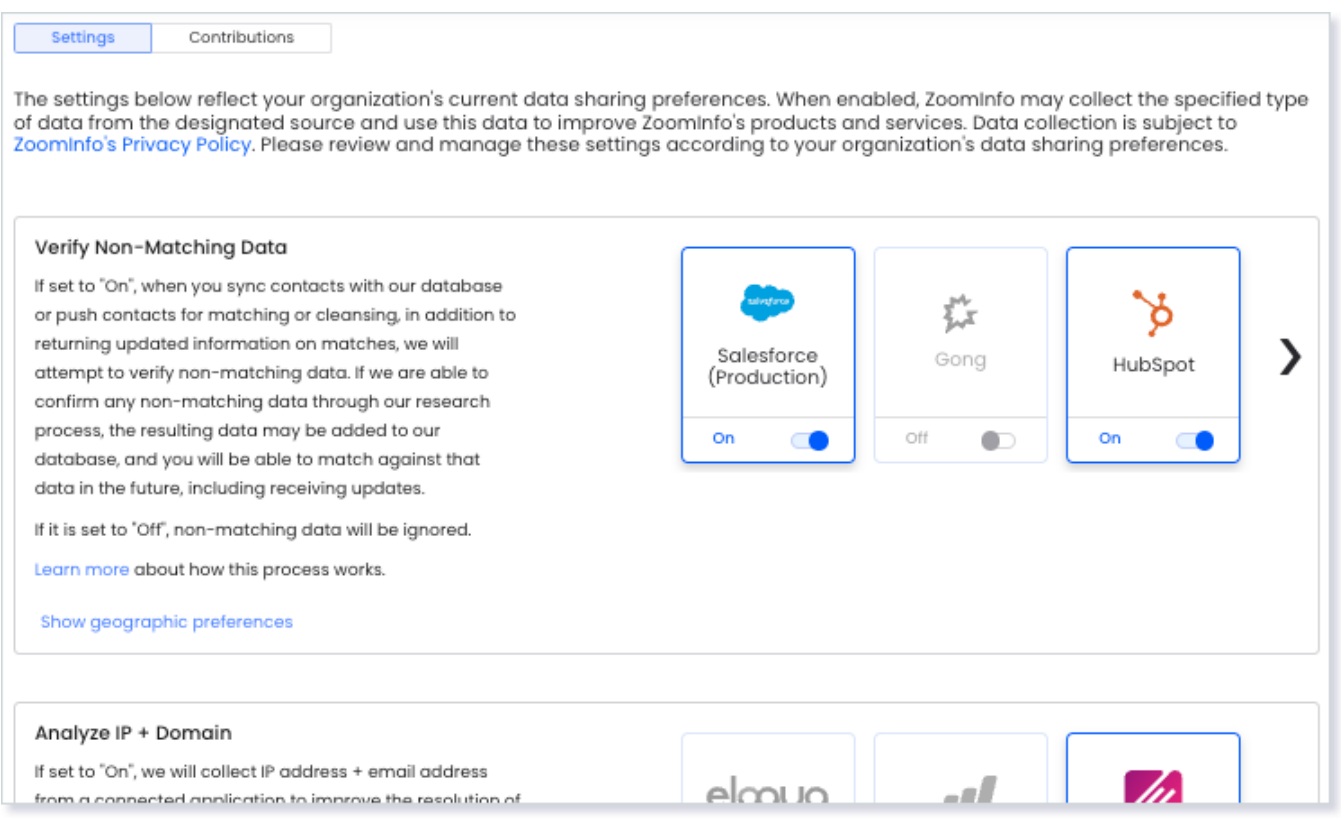

- 1. Go to **Admin Portal > Data Sharing**.
	- If your organization has chosen to opt-out of data sharing, the following message displays:

*As a precaution, this function is set to OFF and is not editable, in order to prevent unintended changes that may be in conflict with your organization's contractual terms.*

- If your organization has not opted out of data sharing, the **Data Sharing** page displays with the ON/OFF toggles enabled.
- 2. Data collection is subject to ZoomInfo's Privacy Policy. Review the policy details using the link provided.
- 3. Review and manage the data sharing settings according to your organization's data sharing preferences.
- 4. Over time, you can review the **Contributions** tab to monitor the contributions made by your organization.

### <span id="page-8-0"></span>**Connect Users**

Once the ZoomInfo admin has enabled the integration for all users by clicking the toggle to the left of the integration in the Admin Portal, individual ZoomInfo users can connect to SugarCRM.

Admins should share the following link with users for instructions on [how to connect to SugarCRM.](http://help.zoominfo.com/s/article/How-to-Connect-SalesOS-and-MarketingOS-to-SugarCRM)